## **Calliope Sea Scouts Group**

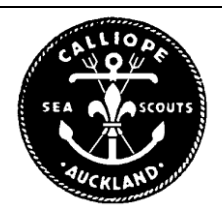

## **Maintaining the list of people in the section**

- $\div$  Step 1 Log in to Club Hub
- ❖ Step 2 Choose 'Tasks' then 'Groups'
- $\div$  Step 3 Select the group you are going to manage to get a screen like below:

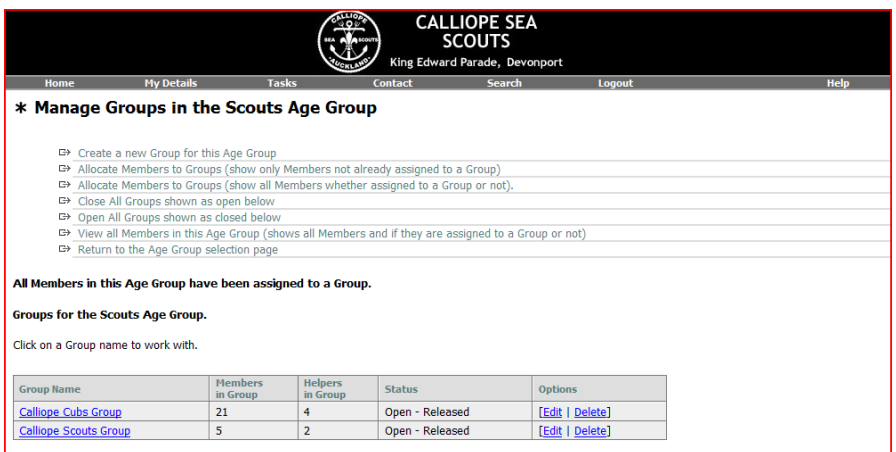

- $\clubsuit$  Step 4 Choose 'Allocate Members to Packs (show only Members not already assign to a Pack)'
	- o This brings up all the people on the waiting list who appear to be in the right age range for your group.

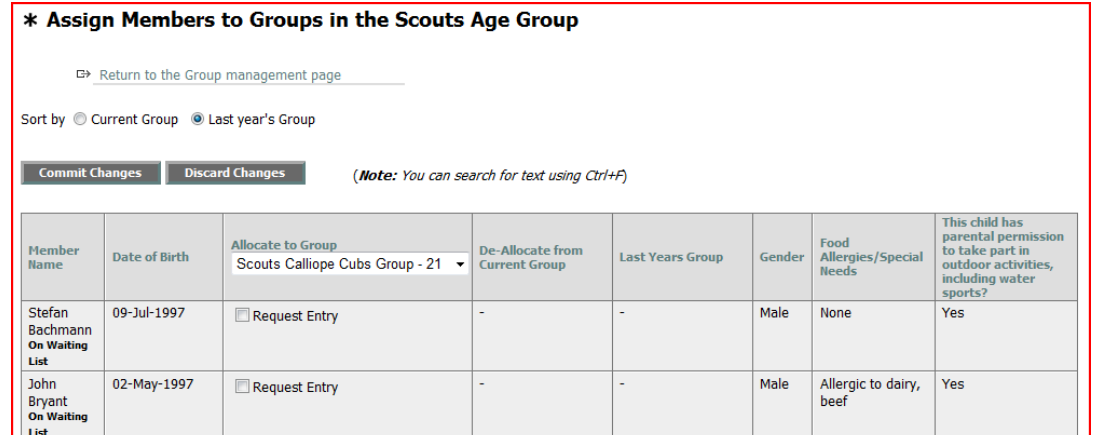

- $\div$  Step 5 Tick the people you want to bring in from the waiting list, then click 'Commit Changes'
	- o This will move them off the waiting list and into the 'Age group' so they can be added to your group (and payment falls due)
	- o At this stage I think it will need the group Admin (Chris L or David D) to confirm them coming off the waiting list – once we've done this a few times we will streamline the process.

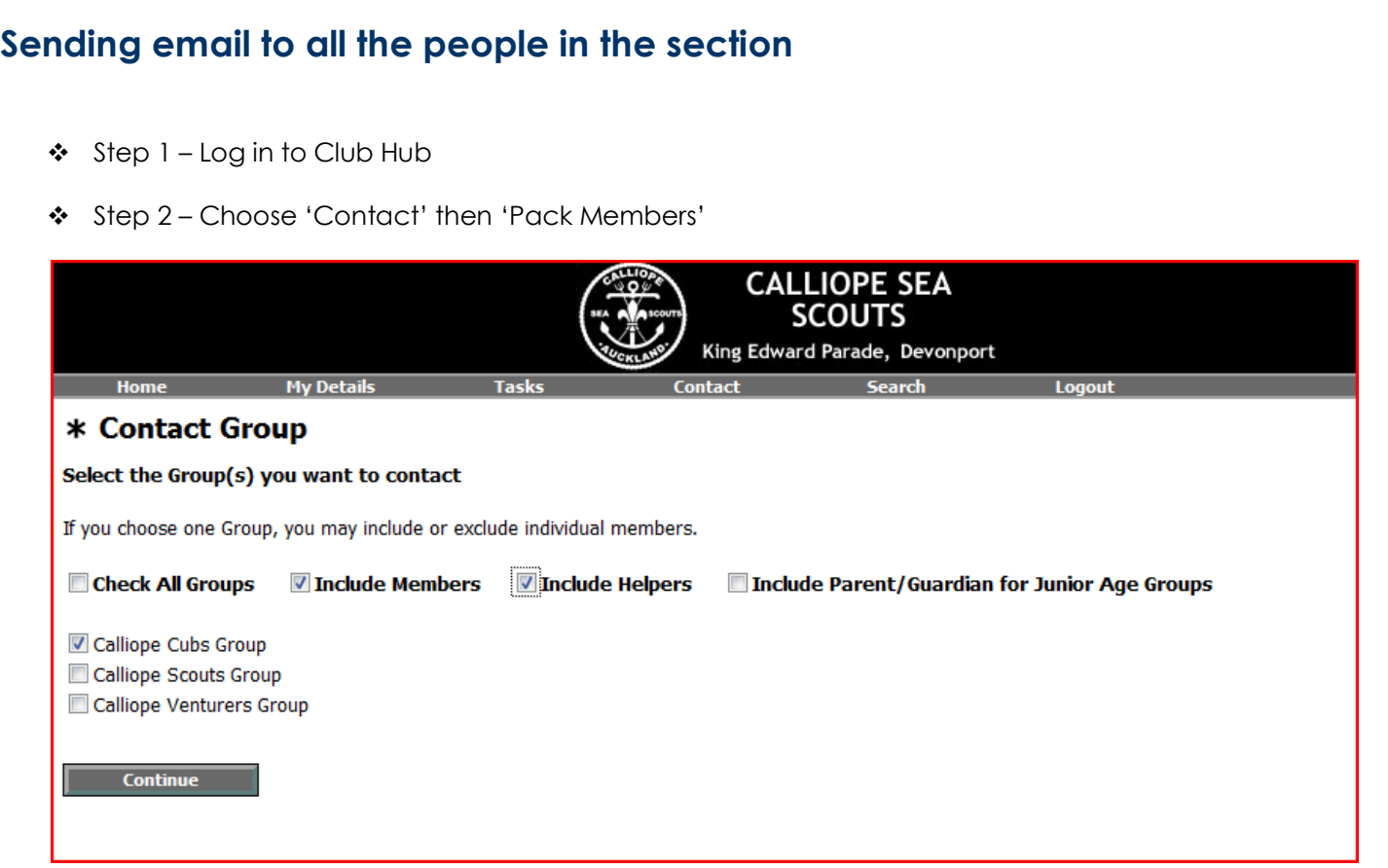

- Step 3 Choose the right section you want to email don't forget to tick 'Include helpers' to includes the leaders too. Then click Continue
	- o The system will show you a list of everyone its going to send mail to

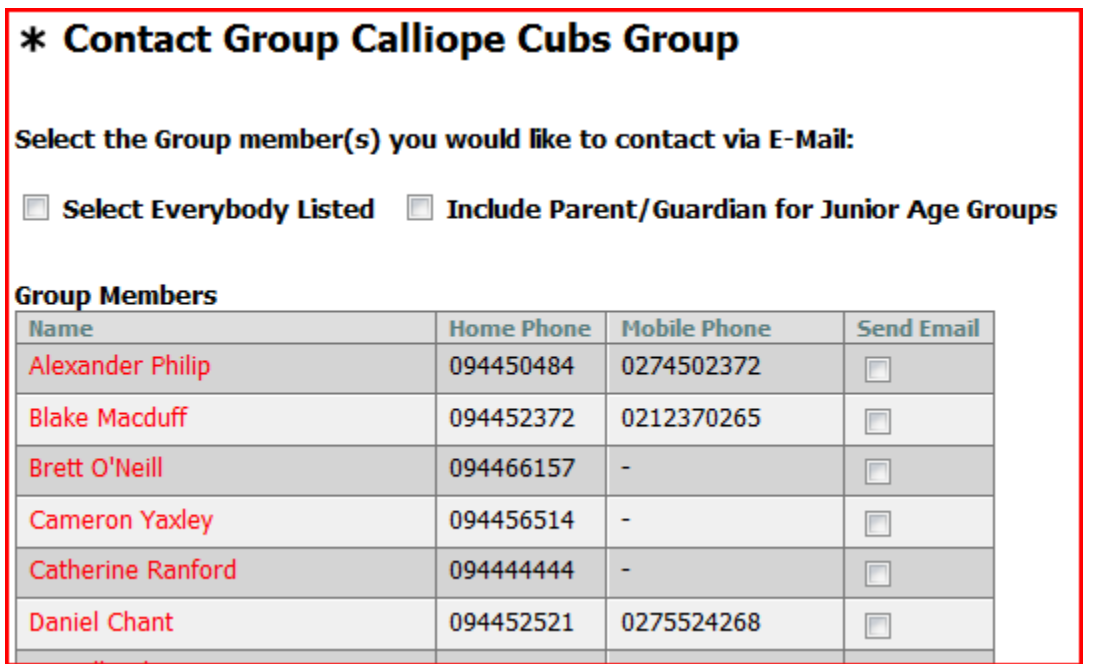

- Step 4 Tick 'Select Everybody Listed', then at the bottom of the screen, fill in the email template and click 'Send'
	- o Your email will be sent within an hour or so to everyone, and you'll be sent a copy too.

## **Sending email with attachments**

Due to the way ClubHub sends email, allowing attachments to be sent from within the system itself is not allow, instead a mechanism has been created to get all the email addresses required, so that you can put them into an email message of your own.

Step 1 – Log in to ClubHub and choose Contact in the menu, then 'Section members'

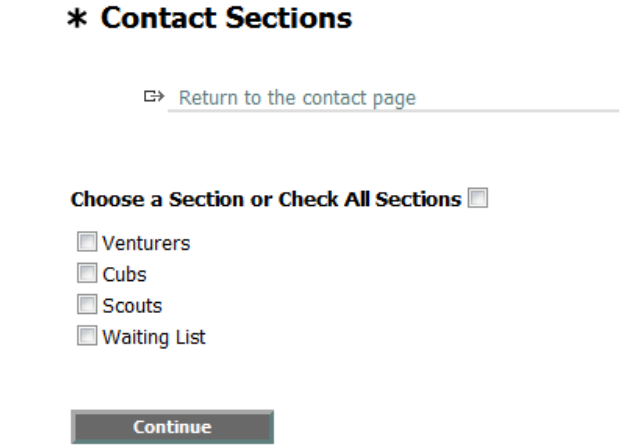

 $\div$  Step 2 – Pick from the options in the following screen

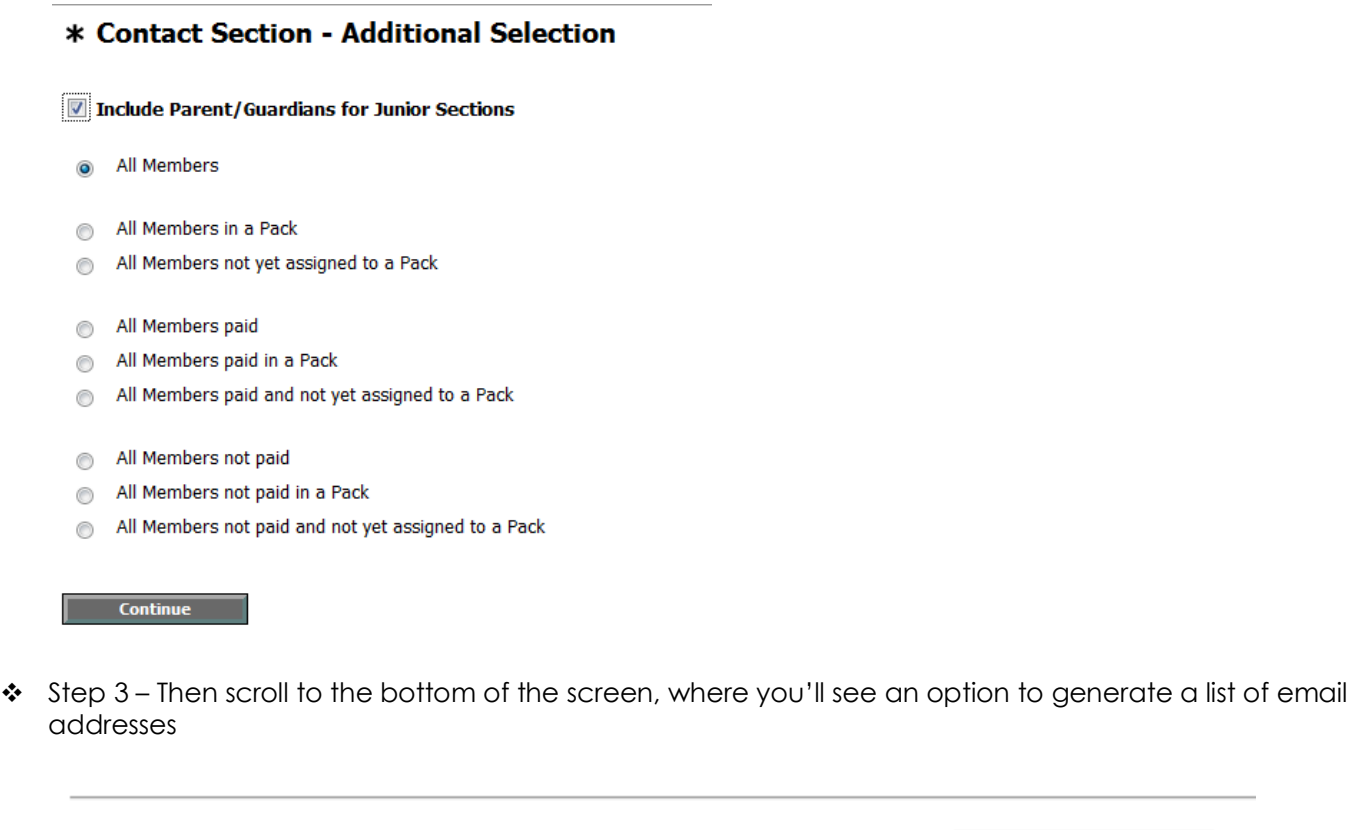

2. Create a list of email addresses to use in your email program.

**Create List** 

Step 4 – Copy this list, as past into the 'BCC' line of your email program (eg Outlook Express, Hotmail)

## **Maintaining the payments balances for members**

*This allows you to change the balances for members in the system*

- $\div$  Step 1 Log in to Club Hub
- $\div$  Step 2 Go to Search and find the person you are after

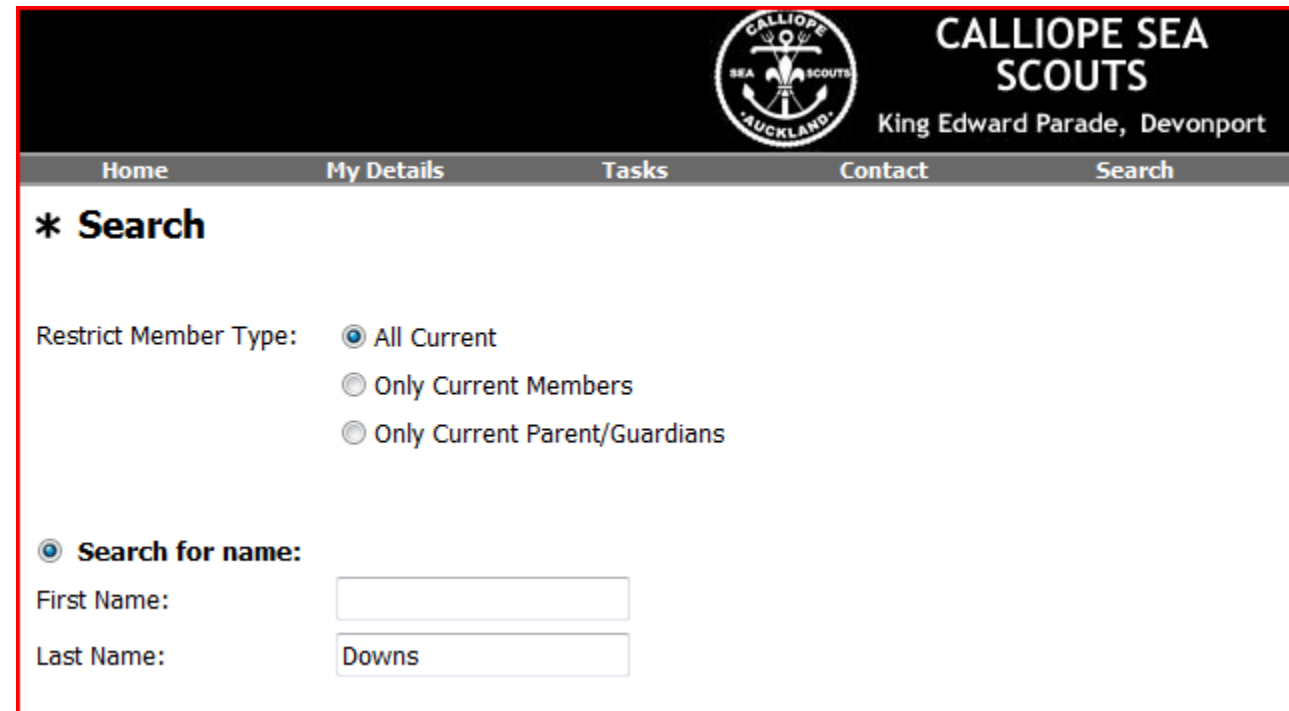

Step 3 – In the list of tasks at the top, choose 'Manage Payments'

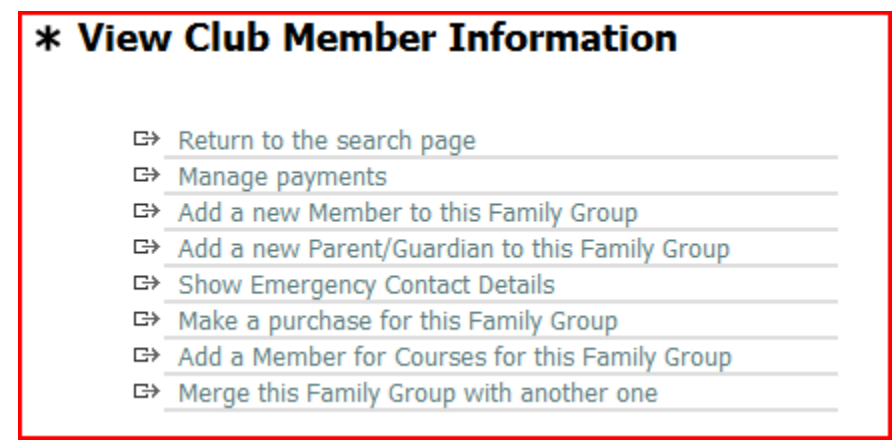

Step 4 – from within this screen, you can Add payments or Adjustments

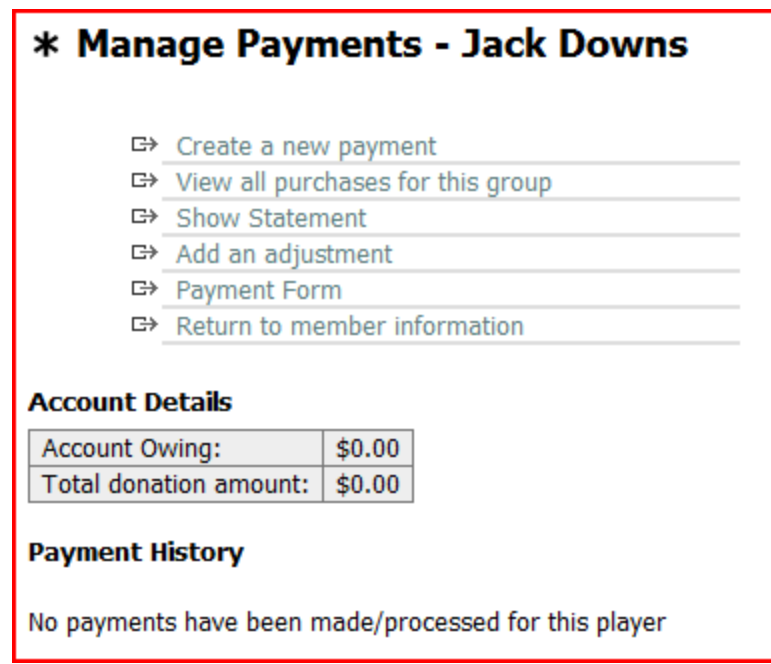

\* Create a Payment – enters a payment into the system manually, to mark that they have paid with Cheque, credit card etc

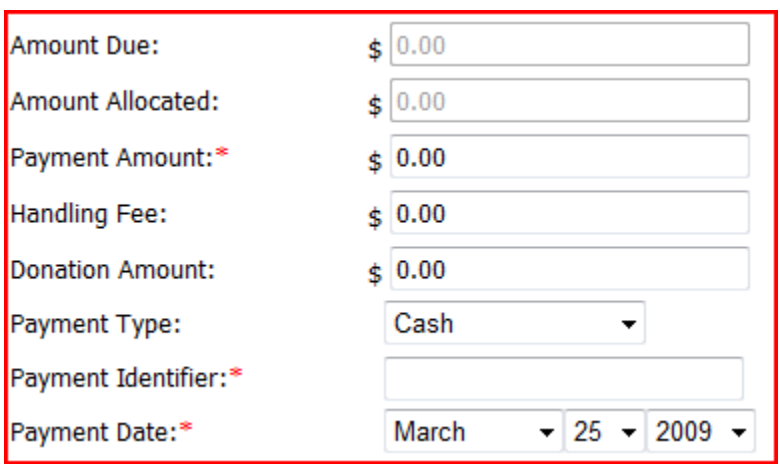

 $\clubsuit$  Add an Adjustment – manually adjusts the total without recording a payment (eg, may be used to lower the payment required for some members)